## 製作三維旋轉體相片

- 1. 把數碼相機安裝在腳架上,以固定設定和角度拍攝,而需要製作的物件則每次以相同角度 旋轉(約 10°至 20°;可用旋轉盤)。相片存放資料夾內。
- 2. 在程式集中"Tech4Learning"資料夾內,選取"SimplyVR"資料夾內的"Spin PhotoObject"軟件。
- 3. 使用 Spin PhotoObject 軟件的主要步驟:
	- **(i)** 在"Get Photos"標籤中,選取"Browse…"按鈕後,開啟相片儲存的資料夾內。相片會 在預覽出現。如果需要目錄中所有圖片,選 Insert All, 否則選定所需文件後選。

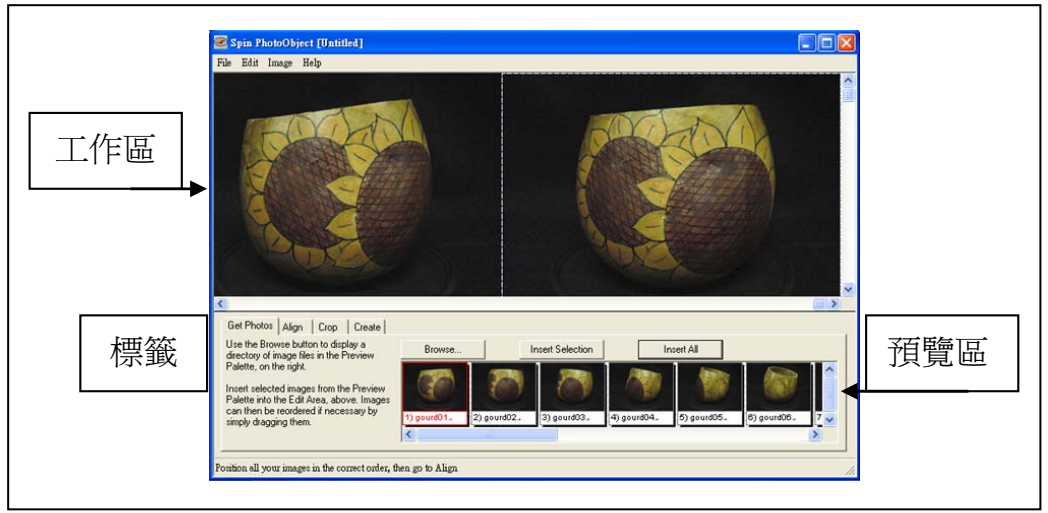

- (ii) 在"Align"標籤中,觀察每一張圖片的位置,使之儘量重合。關鍵是每一張圖片的尺 寸大小(長和寬)必須一致,如原圖片太大需要切割,則每一張圖片切割的位置必須完 全一致。使用"Nudge Picture"按鈕可以更正相片的偏差。
- (iii) 在"Crop"標籤中,可以調整圖像範圍的大小,在此範圍內的將是最後顯示的內容。 但要注意文件的大小是否適合所有相片。按下"Restore"按鈕可復原最先預設的大小。

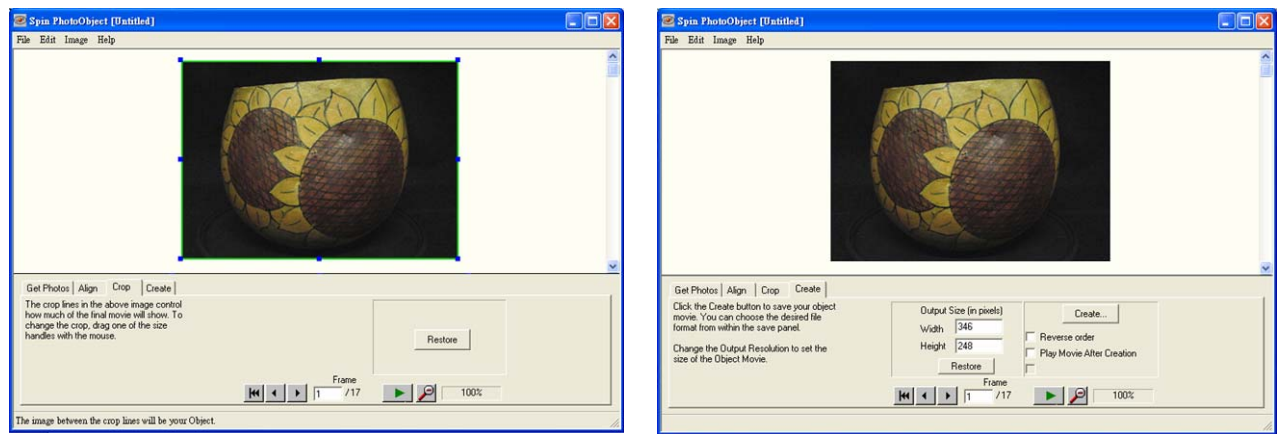

- (iv) 最後, 在"Create"標籤中, 可以在"Output Size"一欄中輸入需要的輸出大小。注意選 擇播放窗口的尺寸(數字越大,質素會越高,但相對檔案會越大)。輸出文檔可以是 QTVR Object Movie(mov) 格式、 Quicktime(mov) 格式、 Movie AVI 格式、 Animated GIF 格式等等。我們選擇最常用的 QTVR mov 格式文件。
- (v) 選取"Create"按鈕,再儲存檔案。
- 4. 利用 QuickTime Player 播放三維旋轉體相片。另可插入網貢中, 讓學生在網上觀看。